# enhanced **pebble HD**

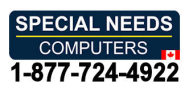

vision

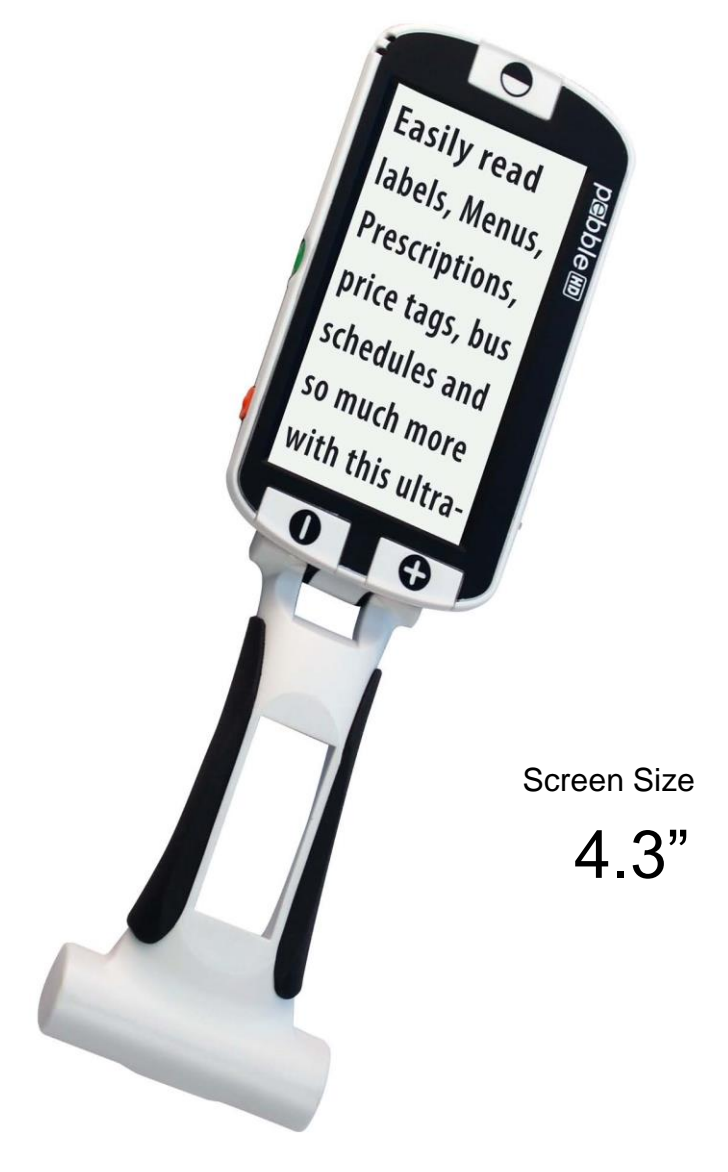

# Users Manual **Users Manual**

Congratulations on your purchase of the Pebble HD from Enhanced Vision. The Pebble HD is a handheld electronic video magnifier that you can take anywhere. Weighing less than 8 ounces, Pebble HD features a uniquely-designed folding handle and includes both near-viewing and table reading modes. Small enough to near-viewing and table reading modes. Small enough to fit in your pocket or purse, the Pebble HD is the ideal fit in your pocket or purse, the Pebble HD is the ideal companion to provide magnification, on the go. companion to provide magnification, on the go. Congratulations on your purchase of the Pebble HD<br>from Enhanced Vision. The Pebble HD is a handheld<br>electronic video magnifier that you can take anywhere.<br>Weighing less than 8 ounces, Pebble HD features a<br>uniquely-designed

With the Pebble HD, you can easily read bank statements, coupons, prescriptions, restaurant menus, sign checks - anywhere you need portable With the Pebble HD, you can easily read bank<br>statements, coupons, prescriptions, restaurant menus,<br>sign checks - anywhere you need portable<br>magnification. The Pebble HD provides hours of low vision enhancement. vision enhancement.

Featuring a built-in, LCD screen (4.3"), the Pebble HD Featuring a built-in, LCD screen (4.3"), the Pebble HD allows you to magnify images up to 20 times. A built in Freeze-Frame feature allows you to capture any still allows you to magnify images up to 20 times. A built in<br>Freeze-Frame feature allows you to capture any still<br>image and adjust magnification. Six different viewing modes allow you to choose alternate color combinations modes allow you to choose alternate color combinations based on your personal preference. based on your personal preference.

The Pebble HD includes a convenient carrying case The Pebble HD includes <sup>a</sup> convenient carrying case and comes with <sup>a</sup> <sup>2</sup> year warranty. and comes with a 2 year warranty.

Product enhancements and revisions are an integral part<br>of what we do here at Enhanced Vision. Please visit – of what we do here at Enhanced Vision. Please visit [http://www.enhancedvision.com/low-vision-product](http://www.enhancedvision.com/low-vision-product-line.html)line.html and select your Enhanced Vision Product. You will find the most up-to-date version of the User Manual at the bottom of the page. and select your Enhanced Vision Product. You will find the most up-to-date version of the User Manual at the bottom of the page.

## FCC COMPLIANCE NOTICE **FCC COMPLIANCE NOTICE**

This device complies with Part 15 of the FCC Rules. Operation is This device complies with Part 15 of the FCC Rules. Operation is subject to the following two conditions: (1) This device may not cause subject to the following two conditions: (1) This device may not cause harmful interference, and (2) this device must accept harmful interference, and (2) this device must accept any interference received, including interference that may cause<br>undesired operation. undesired operation.

This equipment has been tested and found to comply with the limits for This equipment has been tested and found to comply with the limits for a Class B digital device, pursuant to Part 15 of the FCC Rules. These a Class B digital device, pursuant to Part 15 of the FCC Rules. These limits are designed to provide reasonable protection against harmful limits are designed to provide reasonable protection against harmful interference in a residential installation. This equipment generates, interference in a residential installation. This equipment generates, uses, and can radiate radio frequency energy and, if uses, and can radiate radio frequency energy and, if not installed and used in accordance with the instructions, may cause not installed and used in accordance with the instructions, may cause harmful interference to radio communications. However, there is no harmful interference to radio communications. However, there is no guarantee that interference will not occur in a particular installation. If guarantee that interference will not occur in a particular installation. If this equipment does cause harmful interference to radio or television this equipment does cause harmful interference to radio or television reception, which can be determined by turning the equipment off and reception, which can be determined by turning the equipment off and on, the user is encouraged to try to correct the interference by one or on, the user is encouraged to try to correct the interference by one or more of the following measures: more of the following measures:

- ➢ Reorient or rebcate the receiving antenna. Reorient or relocate the receiving antenna.
- ➢ Increase the separation between the equipment and receiver. Increase the separation between the equipment and receiver.
- $\triangleright$  Connect the equipment into an outlet on a circuit different from that to which the receiver is connected. from that to which the receiver is connected.
- ➢ Consult the dealer or an experienced radio/TV technician Consult the dealer or an experienced radio/TV technician for help. for help.

Unauthorized changes or modification to this system can void the Unauthorized changes or modification to this system can void the user's authority to operate this equipment. user's authority to operate this equipment.

If your Low Vision device has an option to connect to a TV, it must be If your Low Vision device has an option to connect to a TV, it must be used with shielded interface cables in order to meet FCC emissions used with shielded interface cables in order to meet FCC emissions limits for Class B digital devices. It is the responsibility of the user to limits for Class B digital devices. It is the responsibility of the user to use the shielded interface cables supplied with the equipment. use the shielded interface cables supplied with the equipment.

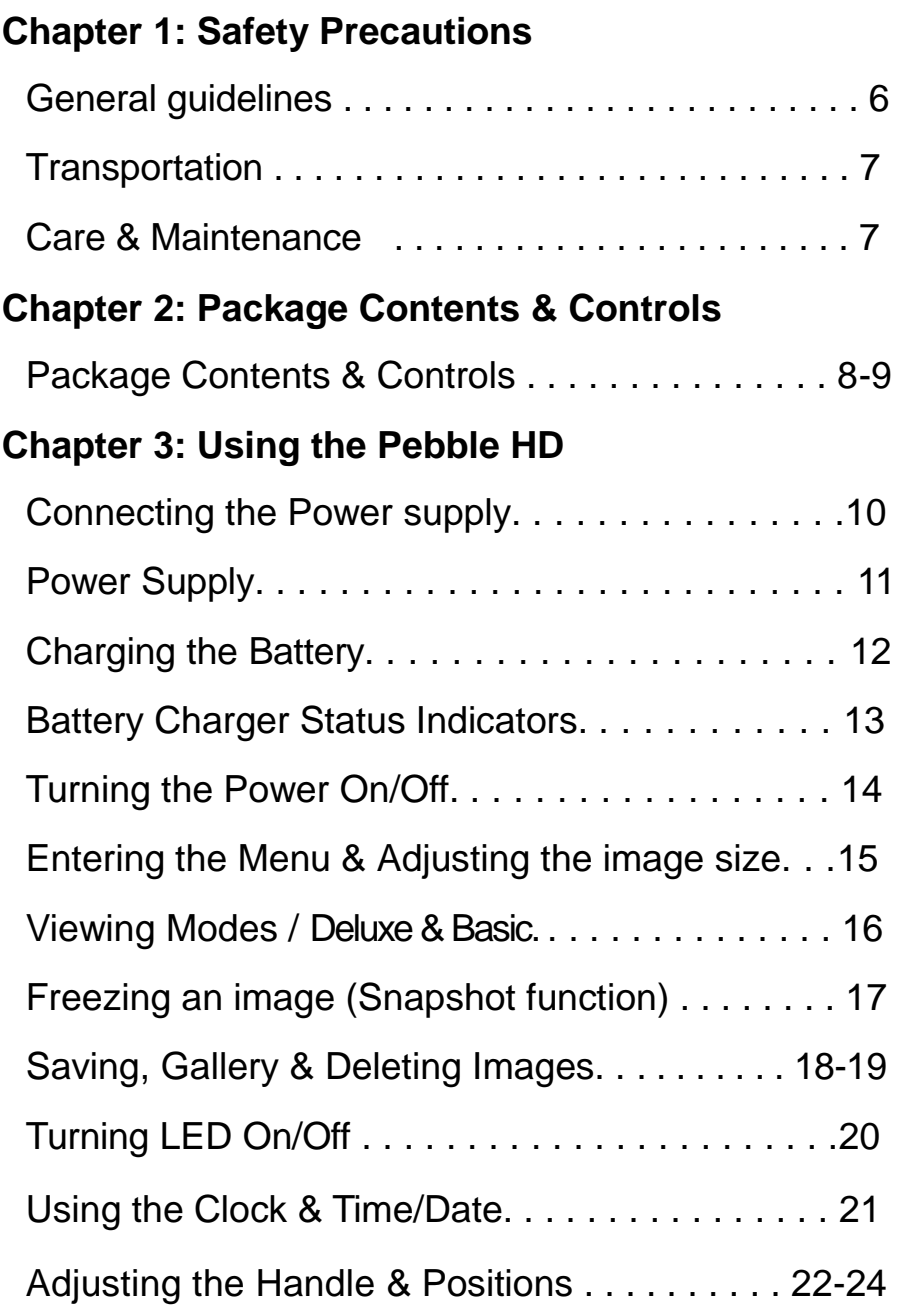

## Chapter 4: Using the Menus **Chapter 4: Using the Menus**

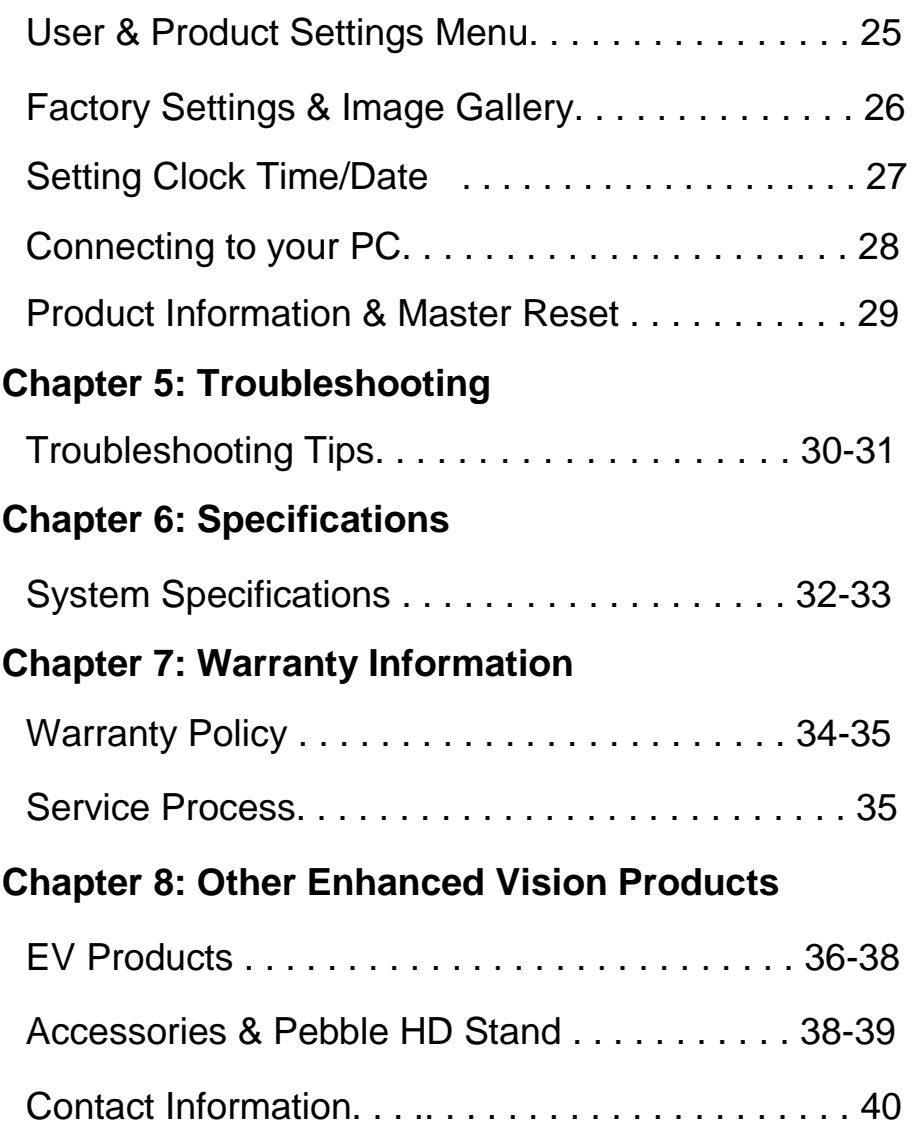

## SAFETY PRECAUTIONS **SAFETY PRECAUTIONS**

For your safety and to obtain the most benefit and For your safety and to obtain the most benefit and life from the Pebble HD, please read these life from the Pebble HD, please read these important safety precautions carefully. important safety precautions carefully.

#### General guidelines for use: **General guidelines for use:**

- ➢ Follow all warnings, cautions, and Follow all warnings, cautions, and instructions marked on the product. instructions marked on the product.
- ➢ Use care when using the Pebble HD Use care when using the Pebble HD outdoors– it should NOT be exposed to outdoors- it should NOT be exposed to extreme or rapid changes in temperature or extreme or rapid changes in temperature or humidity. humidity.
- ➢ Do not place the Pebble HD near a radiator, Do not place the Pebble HD near <sup>a</sup> radiator, heater or areas exposed to long hours of direct sunlight. heater or areas exposed to long hours of direct sunlight.
- ▶ Prevent the risk of electrical shock by NOT attempting to disassemble the unit. Please attempting to disassemble the unit. Please refer all service to an authorized repair facility. refer all service to an authorized repair facility.
- ➢ Do not use the Pebble HD in, near, or around ▶ Do not use the Pebble HD in, near, or around water. The Pebble HD is not designed to offer protection against contact with liquids of any protection against contact with liquids of any kind. kind.
- ➢ Do not use the Pebble HD during an Do not use the Pebble HD during an electrical storm, lightning, or other severe electrical storm, lightning, or other severe weather. weather.
- ➢ Do not use the Pebble HD near open flames, flammable materials or liquids. Do not use the Pebble HD near open flames, flammable materials or liquids.

#### Transportation: **Transportation:**

- ➢ Pebble HD comes with a convenient carrying case Pebble HD comes with a convenient carrying case for transport. To prevent the unit from being for transport. To prevent the unit from being<br>accidentally dropped and damaged, always return the Pebble HD to the carrying case while not in<br>use. use.
- > This product is intended to be used as a portable device. Please use care when connecting/ device. Please use care when connecting/ disconnecting cables and accessories. disconnecting cables and accessories.

#### Care & Maintenance: **Care & Maintenance:**

- ➢ Always turn the power OFF on the Pebble HD Always turn the power OFF on the Pebble HD when the system is not in use. when the system is not in use.
- ➢ If needed, clean the surface of the Pebble HD with If needed, clean the surface of the Pebble HD with a soft damp cloth or an electrostatic dusting wipe. a soft damp cloth or an electrostatic dusting wipe. DO NOT use liquid cleaners on the plastic DO NOT use liquid cleaners on the plastic surfaces. No additional methods of sterilization or surfaces. No additional methods of sterilization or cleaning are recommended or required. cleaning are recommended or required.

## Susceptibility to Interference: **Susceptibility to Interference:**

There may be temporary performance degradation There may be temporary performance degradation of the Pebble HD when subjected to <sup>a</sup> strong magnetic and/or radio-frequency field, electrostatic of the Pebble HD when subjected to a strong magnetic and/or radio-frequency field, electrostatic discharge or transient electrical noise. An discharge or transient electrical noise. An electrostatic discharge (caused by static electricity) electrostatic discharge (caused by static electricity) may cause image distortion. If this happens, switch<br>the unit off and try moving the unit to a different<br>location. the unit off and try moving the unit to a different location.

## PACKAGE CONTENTS & CONTROLS **PACKAGE CONTENTS & CONTROLS**

Please refer to the illustrations on the next page to Please refer to the illustrations on the next page to identify the package contents and controls of your identify the package contents and controls of your Pebble HD. In addition to this users guide, you'll find the Pebble HD. In addition to this users guide, you'll find the following items inside the box: following items inside the box:

- 1. Pebble HD **1. Pebble HD**
- 2. Lens Cloth **2. Lens Cloth**
- 3. Carrying Case with belt clip **3. Carrying Case with belt clip**
- 4. AC adaptor power supply (See Page 10) **4. AC adaptor power supply (See Page 10)** (Style may vary depending on country) *(Style may vary depending on country)*
- 5. USB to Mini Power Cable (used for Domestic *5.* **USB to Mini Power Cable (used for Domestic power supply and Firmware Upgrade)** power supply and Firmware Upgrade)
- 6. Pebble HD Stand (not pictured) available to **6. Pebble HD Stand (not pictured) available to order** order

Please note the locations of the following controls **Please note the locations of the following controls on your Pebble HD:** on your Pebble HD:

- A. Viewing Mode button (Mode) **A. Viewing Mode button (Mode)**
- B. LCD Screen (4.3") **B. LCD Screen (4.3")**
- C. Zoom buttons (Magnification) **C. Zoom buttons (Magnification)**
- D. Gallery- (ORANGE button)
- E. Power Button (On/Off) (GREEN button) **D. Gallery- (***ORANGE button***) E. Power Button (On/Off) - (***GREEN button***)**
- F. Status LED's **F. Status LED's**
- G. Speaker **G. Speaker**
- H. LED Lighting **H. LED Lighting**
- I. Foldable Handle **I. Foldable Handle**
- **J.** Freeze-frame (Snapshot) button (*RED button*)
- K. Camera Lens **K. Camera Lens**
- L. Power Supply Input Port (Mini-USB Connector) **L. Power Supply Input Port (Mini-USB Connector)**

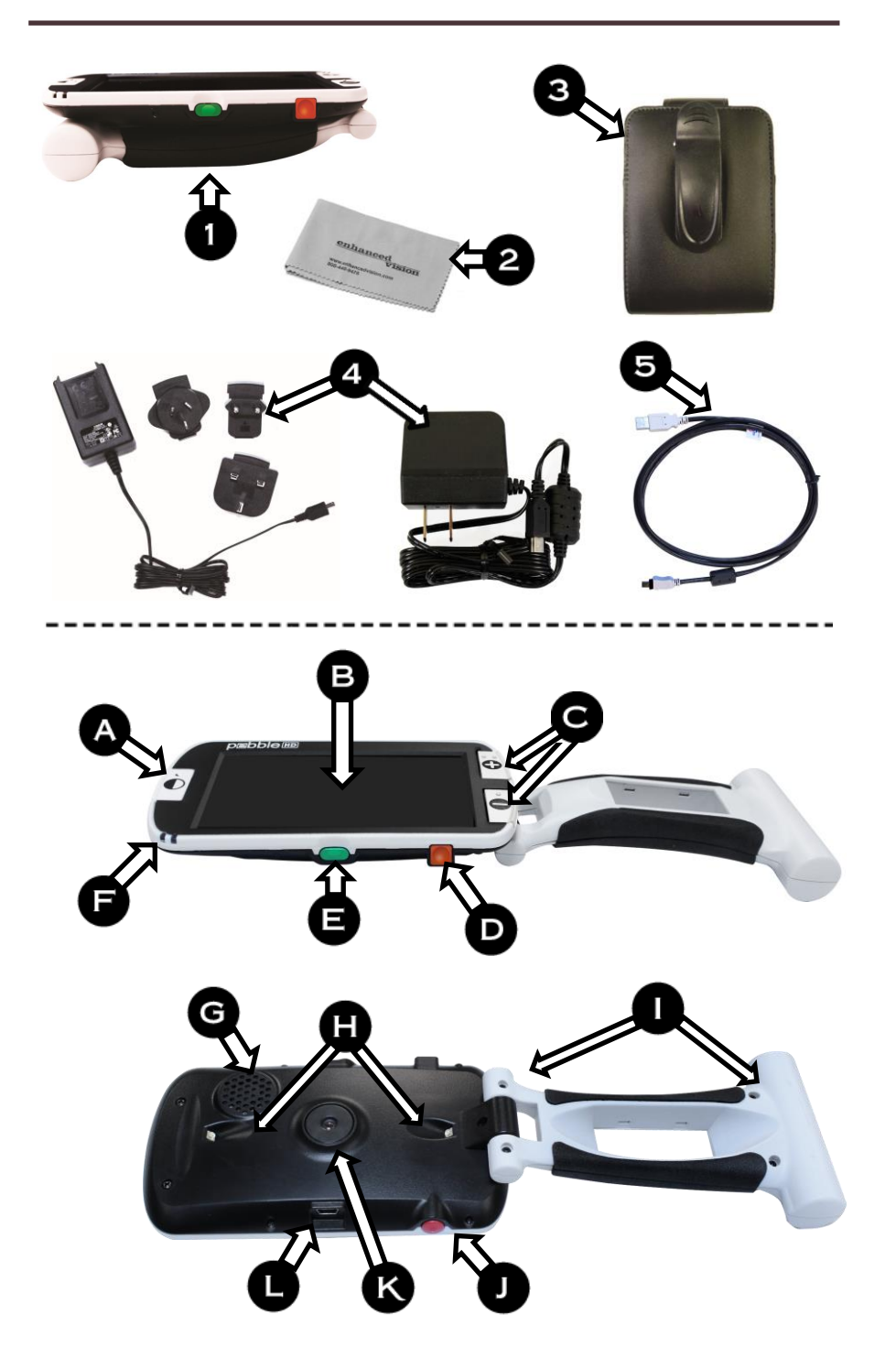

*Chapter* 2 Package Contents & Controls 9

Your Pebble HD can be powered using: Your Pebble HD can be powered using:

- ➢ The included AC adaptor/power supply The included AC adaptor/power supply
- ➢ Integrated rechargeable battery (included) Integrated rechargeable battery (included)

Your Pebble HD is packaged with the integrated Your Pebble HD is packaged with the integrated battery partially charged. We highly recommend that battery partially charged. We highly recommend that you plug your Pebble HD into wall power in order to you plug your Pebble HD into wall power in order to<br>fully charge the integrated battery prior to using the device for the first time. (See Page 13 for charging device for the first time. (See Page 13 for charging indicator light status) indicator light status)

Note: When the Pebble HD is On and an AC Adapter, **Note**: When the Pebble HD is On and an AC Adapter, or USB cable (connected to a PC), is connected to the Pebble HD an 'Hour Glass' will appear. During this Pebble HD an 'Hour Glass' will appear. During this time (approximately 15-20 seconds) the Pebble HD will time (approximately 15-20 seconds) the Pebble HD will determine which type of connection has been made. determine which type of connection has been made.

- When the AC Adapter is connected When the AC Adapter is connected the Pebble HD will go into 'Live' mode. the Pebble HD will go into 'Live' mode.
- When a USB Cable is connected (also • When a USB Cable is connected (also connected to a PC) - a USB Symbol will appear.

#### Connecting the AC adaptor/power supply **Connecting the AC adaptor/power supply**

Use the following procedure to Use the following procedure to connect the Pebble HD to the AC connect the Pebble HD to the AC adaptor/power supply adaptor/power supply

- 1. Connect the tip of the included 1. Connect the tip of the included AC Adaptor/power supply to the AC Adaptor/power supply to the Mini-USB connector port. Mini-USB connector port. (See Figure 1) (See Figure 1)
- 2. Plug in the remaining end of the 2. Plug in the remaining end of the AC Adaptor/power supply to an AC Adaptor/power supply to an available AC wall outlet or USB available AC wall outlet or USB port on your PC. (See Figure 2) port on your PC. (See Figure 2)

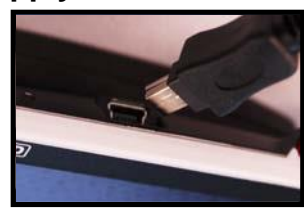

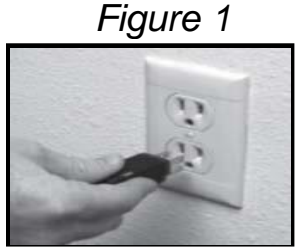

Figure 2 *Figure 2*

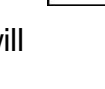

#### POWER SUPPLY **POWER SUPPLY**

Included within your Pebble HD box (International orders Included within your Pebble HD box (International orders ONLY) is multiple inserts for the outlets of various ONLY) is multiple inserts for the outlets of various countries. countries.

- 1. To install choose the correct insert for your 1. To install choose the correct insert for your country (See figure 1). country (See figure 1).
- 2. Find the tab that is located at the top of your 2. Find the tab that is located at the top of your insert, slide at an angle into the main power insert, slide at an angle into the main power supply, and push down until it clicks supply, and push down until it clicks (See figure 2). (See figure 2).
- 3. You may now proceed to plug this into an 3. You may now proceed to plug this into an available outlet and begin to charge your Pebble available outlet and begin to charge your Pebble HD magnifier. To offer additional protection during HD magnifier. To offer additional protection during an electrical storm, a surge protector may also be an electrical storm, a surge protector may also be used and is recommended. used and is recommended.

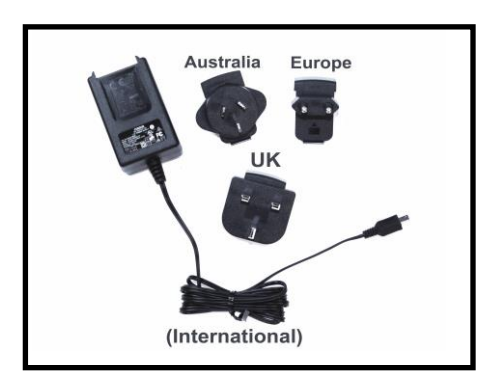

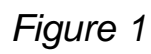

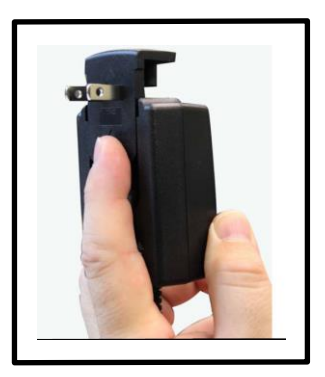

Figure 2

## CHARGING THE BATTERY **CHARGING THE BATTERY** Using a Rechargeable Battery **Using a Rechargeable Battery**

Your Pebble HD includes a rechargeable battery that can be Your Pebble HD includes a rechargeable battery that can be continuously charged inside the Pebble HD, even while the continuously charged inside the Pebble HD, even while the unit is in operation. It is recommended to leave the unit unit is in operation. It is recommended to leave the unit connected with the included AC adaptor when the unit is not in connected with the included AC adaptor when the unit is not in<br>use to maintain a continuous charge on the battery. This way, your Pebble HD will always be ready for portable use. your Pebble HD will always be ready for portable use. It is not possible to overcharge the included battery. It is not possible to overcharge the included battery.

## Important Points When Using Battery Power **Important Points When Using Battery Power**

- ► The rechargeable battery should be fully charged prior to ▶ The rechargeable battery should be fully charged prior to the first use. the first use.
- ► **When fully charged your Pebble HD should last up to**  ▶ When fully charged your Pebble HD should last up to **2.5 to 3.0 hours battery life depending on the LCD**  2.5 to 3.0 hours battery life depending on the LCD Brightness setting. **Brightness setting.**

## **Battery Charging Procedure Battery Charging Procedure**

**To charge the Lithium Ion battery inside your Pebble HD, simply connect the included AC adaptor/power supply as described on page 10 You can continue to use the Pebble HD even while the battery is being charged.**  To charge the Lithium Ion battery inside your Pebble HD, simply connect the included AC adaptor/power supply as described on page 10. You can continue to use the Pebble HD even while the battery is being charged.

#### **Charging the Pebble HD when not in use (Standby) Charging the Pebble HD when not in use (Standby)**

**To charge the Pebble HD when it is not in use:**  To charge the Pebble HD when it is not in use:

• Press the **Green** [POWER] button to enter 'Standby' **mode after connecting the AC Adaptor/power supply (or**  mode after connecting the AC Adaptor/power supply (or **USB Cable to a PC). To return to normal operation**  USB Cable to a PC). To return to normal operation<br>'Press and release' the Green [POWER] button again.

## Built-In Battery Charger Status Indicators **Built-In Battery Charger Status Indicators**

Your Pebble HD has two small indicator Your Pebble HD has two small indicator<br>lights (LEDs) located on the side of the unit. The LEDs indicate the current unit. The LEDs indicate the current power state and charge status of the power state and charge status of the batteries *(see Figure 1).* 

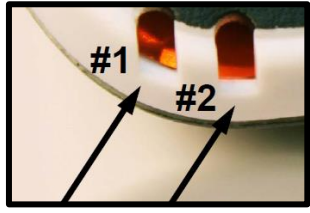

Figure 1 *Figure 1*

Refer to the table below for more information regarding the Refer to the table below for more information regarding the meaning of each LED indicator light: meaning of each LED indicator light:

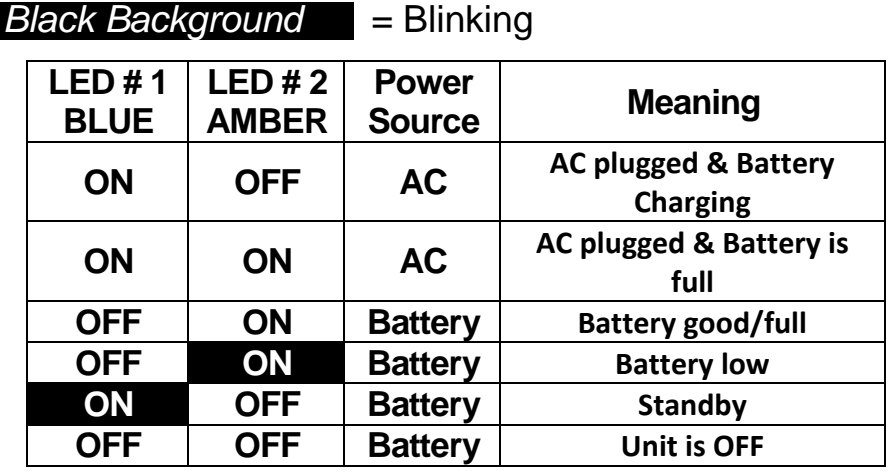

Note: When your Pebble HD battery is getting low, approximately 15 minutes before shutoff, a `chime' will *Note: When your Pebble HD battery is getting low, approximately 15 minutes before shutoff, a 'chime' will*  sound, with a battery icon displayed for 2 seconds. *sound, with a battery icon displayed for 2 seconds.*

## Battery Charge Indicator **Battery Charge Indicator**

Your Pebble features a graphical battery charge indicator that can be Your Pebble features a graphical battery charge indicator that can be viewed while the device is in operation. To view this feature press the [-] ZOOM and Orange GALLERY Button for 2 seconds on the live video screen. viewed while the device is in operation. To view this feature press<br>the [-] ZOOM and Orange GALLERY Button for 2 seconds on the<br>live video screen.

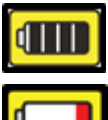

(Pebble HD battery at hill charge) *(Pebble HD battery at full charge)* 

 $\mathbf{I}$ (Pebble HD with low charge will power off after 3-5 *(Pebble HD with low charge will power off after 3-5*  seconds if not connected to adaptor) *seconds if not connected to adaptor)*

Chapter 3 Using the Pebble HD 13 *Chapter <sup>3</sup> Using the Pebble HD* 13

## Turning the Power On/Off **Turning the Power On/Off**

Use the following procedure to turn the power of your Use the following procedure to turn the power of your Pebble HD On or Off: Pebble HD On or Off:

- 1. Find the recessed Green [POWER] button. 1. Find the recessed *Green* [POWER] button. (See Figure 1) (See Figure 1)
- 2. 'Press and hold' the Green [POWER] 2. 'Press and hold' the *Green* [POWER] button for 1 second or more to turn button for 1 second or more to turn the Pebble HD on. After the Pebble the Pebble HD on. After the Pebble HD 'startup' sound is heard an HD 'startup' sound is heard an image will appear on the LCD display. Figure 1

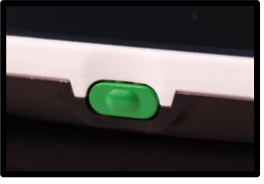

*Figure 1*

To turn off the Pebble HD, press and hold the [POWER] button again for 2 seconds or more. A short, confirmation tone will be heard when the unit is powered Off. To turn off the Pebble HD, press and hold the [POWER]<br>button again for 2 seconds or more. A short, confirmation<br>tone will be heard when the unit is powered Off.

Note: To put the Pebble HD into `Standby' mode, once *Note: To put the Pebble HD into 'Standby' mode, once*  powered on, 'Press and release' the [POWER] button. To return to "live' mode `Press and release' the *powered on, 'Press and release' the [POWER] button. To return to 'live' mode 'Press and release' the* [POWER] button again. Disconnecting the Adapter, or *[POWER] button again. Disconnecting the Adapter, or*  USB connection, from the Pebble HD when it is in *USB connection, from the Pebble HD when it is in*  `Standby' mode will cause the Pebble HD to power off. *'Standby' mode will cause the Pebble HD to power off.*

## Button Combinations **Button Combinations**

Throughout the User Manual there will be 'button<br>combinations' (i.e. Press the [MODE] and Red combinations' (i.e. Press the [MODE] and Red [FREEZE] buttons). This indicates that the buttons should *[FREEZE] buttons). This indicates that the buttons should* be pressed simultaneously. *be pressed simultaneously.*

#### Entering the Menu **Entering the Menu**

The Pebble HD has configurable options that can be The Pebble HD has configurable options that can be modified by using the System Menu. You may enter modified by using the System Menu. You may enter<br>System Menu by pressing [MODE] + [FREEZE]. To navigate press [Zoom + or -] and the Yellow Highlight<br>will move to your selection. will move to your selection.

- The Red [FREEZE] Button is used for confirming selections or advancing deeper The Red [FREEZE] Button is used for confirming selections or advancing deeper into the menus. into the menus.
- The [MODE] Button is used for canceling<br>Selections or returning to previous menus. Selections or returning to previous menus.

## Adjusting the Image Size **Adjusting the Image Size**

Use the following procedure to adjust the magnification Use the following procedure to adjust the magnification (size) of the image on the LCD. (size) of the image on the LCD.

- 1. ZOOM buttons (See Figure 1). 1. ZOOM buttons *(See Figure 1).*
- 2. Press the [+] ZOOM button to 2. Press the [+] ZOOM button to increase the magnification size increase the magnification size on the LCD. on the LCD.
- 3. Press the [-] ZOOM button to 3. Press the [-] ZOOM button to decrease the magnification size decrease the magnification size on the LCD. on the LCD.

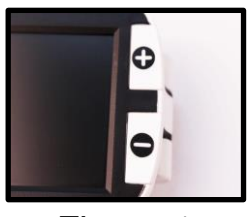

Figure 1 *Figure 1*

There are 5 `fixed' zoom levels on the Pebble HD. Pressing and There are 5 'fixed' zoom levels on the Pebble HD. Pressing and Holding the [+] or [-] ZOOM button for more than 1 second Holding the [+] or [-] ZOOM button for more than 1 second activates a `continuous zoom' mode. activates a 'continuous zoom' mode.

## Viewing Modes: **Viewing Modes:**

Use the following procedure to select the viewing Use the following procedure to select the viewing mode of the image on the LCD display: mode of the image on the LCD display:

By pressing the [MODE] button (See Figure 1) By pressing the [MODE] button (See Figure 1) you can cycle through the 7(if enabled) pre-set viewing you can cycle through the 7(if enabled) pre-set viewing

modes. To change your color selects modes. To change your color selects to any of the 28 available enter the to any of the 28 available enter the System Menu. Then while on the System Menu. Then while on the first highlight Enter User Settings first highlight Enter User Settings >> Display >> Preferred Modes >> Display >> Preferred Modes<br>which will have all of your available options..Menu items are shown options..Menu items are shown on page 25. Use the [Freeze] button on page 25. Use the [Freeze] button to confirm. to confirm.

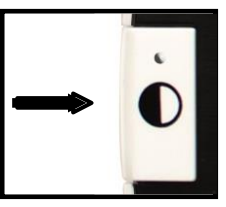

Figure 1 *Figure 1*

Note: Hold [MODE] for 2 seconds to return back to `Full Note: Hold [MODE] for 2 seconds to return back to 'Full Color' mode. The `Color Mode Selection' menu Color' mode. The 'Color Mode Selection' menu allows all of the Viewing modes, except 'Full Color' (factory default), to be temporarily disabled (See color modes below) allows all of the Viewing modes, except 'Full<br>Color' (factory default), to be temporarily disabled (See<br>color modes below)

There are two configurable color Presets referred to as *There are two configurable color Presets referred to as*  Deluxe and Basic Factory Settings. The difference *Deluxe and Basic Factory Settings. The difference between these options is shown below.* between these options is shown below.

#### Deluxe Color Modes: **Deluxe Color Modes:**

- Full Color Image (Factory Default always ON) Full Color Image (Factory Default always ON)
- Positive Image (Factory = White background / Black text) Positive Image (Factory = White background / Black text)
- Negative Image (Factory = Black background / White text) Negative Image (Factory = Black background / White text)
- Color Select 1 (Factory = Green On Black) Color Select 1 (Factory = Green On Black)
- Color Select 2 (Factory = Yellow On Black) Color Select 2 (Factory = Yellow On Black)
- Color Select 3 (Factory = Yellow On Blue) Color Select 3 (Factory = Yellow On Blue)
- Black and White Image Black and White Image

#### Basic Color Modes: **Basic Color Modes:**

- Full Color Image (Factory Default always ON) Full Color Image (Factory Default always ON)
- Black and White Image Black and White Image
- Positive Image (Factory = White background / Black text) Positive Image (Factory = White background / Black text)
- Negative Image (Factory = Black background / White text) Negative Image (Factory = Black background / White text)

## Freezing an Image (Snapshot function) **Freezing an Image (Snapshot function)**

If desired, you can take a snapshot (Freeze) of an image on If desired, you can take a snapshot (Freeze) of an image on the display. You can also adjust the size and change viewing the display. You can also adjust the size and change viewing<br>modes after freezing an image. This feature is quite useful for reading price tags, prescriptions or other information that may reading price tags, prescriptions or other information that may need to be temporarily captured. need to be temporarily captured.

Use the following procedure to take a snapshot (Freeze) of Use the following procedure to take a snapshot (Freeze) of the image on the display: the image on the display:

1. Press the Red [FREEZE] button (See 1. Press the *Red* [FREEZE] button (See Figure 1) to capture the image. Pebble HD will make a "Camera shutter" sound when the image is captured and the LED lights the image is captured and the LED lights will turn off. After capturing the image you will turn off. After capturing the image you can adjust the size or `enabled' viewing can adjust the size or 'enabled' viewing modes as desired. modes as desired.

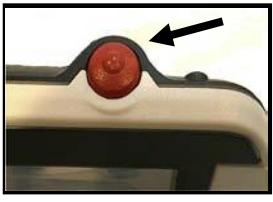

Figure 1 *Figure 1*

2. Press the Red [FREEZE] button again to 2. Press the *Red* [FREEZE] button again to exit and resume normal operation. Turning exit and resume normal operation. Turning off the power of your Pebble HD will also clear the frozen image. clear the frozen image.

## Saving a Snapshot **Saving a Snapshot**

You can also save a 'snapshot' image (approximately 300) on<br>the Pebble HD to view at a later time. the Pebble HD to view at a later time.

> To save an image, press and hold the [FREEZE] button To save an image, press and hold the *[FREEZE]* button for 2-3 seconds. You will see Figure 2 Saving Icon which for 2-3 seconds. You will see *Figure* 2 Saving Icon which<br>will be displayed and the Pebble HD will then return to normal operation mode when save is complete. normal operation mode when save is complete.

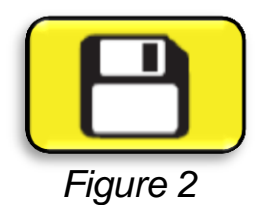

#### Recalling a Saved Snapshot **Recalling a Saved Snapshot**

Once you have a saved snapshot image you can `recall' it and Once you have a saved snapshot image you can 'recall' it and<br>view it from the Image Gallery *(See Figure 1)*. To recall a saved snapshot image: saved snapshot image:

1. Press and hold the Orange Button [Gallery] for 3 seconds — the last 1. Press and hold the Orange Button [Gallery] for <sup>3</sup> seconds – the last saved snapshot will be displayed (in saved snapshot will be displayed **(in** this mode LED lights are off). **this mode LED lights are off).**

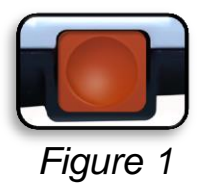

- 2. To view the next/previous saved 2. To view the next/previous saved snapshot: snapshot: Use the **[ZOOM +]** to move up or the *[ZOOM -]* to move down. **button if you and the method is the figure** of the next/previous saved<br>
hapshot:<br> **button if you and in the EZOOM +J** to move up or the<br> **EZOOM -J** to move down.<br> **button in the mage press the Red [FREEZE] button.**<br>
You c
- 3. To select the image press the Red (FREEZE] button. 3. To select the image press the Red *[FREEZE]* button.
	- You can increase/decrease Zoom using  $[+/$ - $]$
	- Change Viewing Modes by pressing (MODE] Change Viewing Modes by pressing *[MODE]*
	- To Delete an Image press and hold the (FREEZE] To Delete an Image press and hold the *[FREEZE]*  button for more than 2 Seconds. button for more than 2 Seconds.
	- 4. To go back to the Image Gallery press the (FREEZE] 4. To go back to the Image Gallery press the *[FREEZE]*  button button
- 5. To resume normal operation press the (GALLERY] for 3 5. To resume normal operation press the *[GALLERY] for 3*  seconds if you entered from Live screen or (MODE] *seconds if you entered from Live screen or [MODE]* button if you entered via menu.

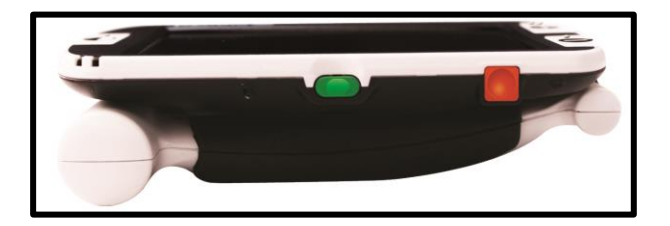

#### Deleting a Saved Snapshot(All Snapshots **Deleting a Saved Snapshot/All Snapshots**

You can delete images from your Gallery by either removing You can delete images from your Gallery by either removing them one by one or deleting all images at once. Use the them one by one or deleting all images at once. Use the instructions below for both operations. instructions below for both operations.

#### **Remove a Single Image**

- ➢ Enter the Gallery from the System Menu or Live Screen Enter the Gallery from the System Menu or Live Screen
- ▶ Press and Hold Orange [Gallery] Button to enter into the Gallery from the Live Camera Preview Gallery from the Live Camera Preview
- ➢ When Viewing an Image Press the [Freeze] button for more When Viewing an Image Press the [Freeze] button for more than 2 seconds to delete an individual Snapshot. than 2 seconds to delete an individual Snapshot.
- $\triangleright$  The waste bin icon shown in Figure 1 will display indicating that the image has been deleted. that the image has been deleted.

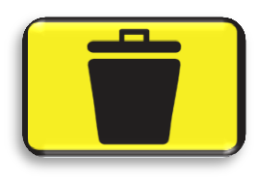

#### Remove All Images: **Remove All Images:**

- ➢ Navigate to the Entry Marked "Image Gallery' at the Navigate to the Entry Marked "Image Gallery" at the bottom of the system menu which is mentioned in more bottom of the system menu which is mentioned in more detail on page 25 detail on page 25
- ➢ You will have two options on this screen: You will have two options on this screen:
	- o **Display Images** Pebble HD enters Gallery Mode and you view your pictures normally and you view your pictures normally
	- o **Delete All Images** a confirmation message will pop up with CANCEL or CONFIRM. Selecting pop up with CANCEL or CONFIRM. Selecting CONFIRM will delete all snapshots and Return CONFIRM will delete all snapshots and Return you to the menu (an "All Images Deleted" message you to the menu (an "All Images Deleted" message will be displayed on the LCD) will be displayed on the LCD)

## Turning LED Lighting ON/OFF **Turning LED Lighting ON/OFF**

Your Pebble HD has built-in LED lighting to illuminate your Your Pebble HD has built-in LED lighting to illuminate your reading material. reading material.

It is also possible to turn OFF the built-in LED lighting, if desired. This may be useful when magnifying certain objects desired. This may be useful when magnifying certain objects with a highly reflective surface, such as a watch or glossy with a highly reflective surface, such as a watch or glossy photo. Use the following procedure to turn off the LED lighting: photo. Use the following procedure to turn off the LED lighting:

1 With the Pebble HD power turned on, Press and Hold the 1. With the Pebble HD power turned on, Press and Hold the BLUE *[Mode]* button then press the *[+]* SIZE together.

An icon will appear on the display to indicate the LEDs An icon will appear on the display to indicate the LEDs have powered off. have powered off.

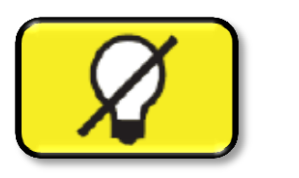

2. To restore the LED lighting use the same combination as 2. To restore the LED lighting use the same combination as before. before.

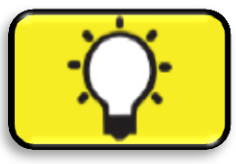

Note: Each time the Pebble HD is powered on, it will *Note: Each time the Pebble HD is powered on, it will*  automatically default to the factory setting with the *automatically default to the factory setting with the LED lights ON.* LED lights ON.

## Using the Clock & Time/Date Feature **Using the Clock & Time/Date Feature**

The Pebble HD can maintain, and display, the current Time & The Pebble HD can maintain, and display, the current Time &<br>Date once it is set. To set the current Time/Date please see pages 25 & 27 for Menu List and Instructions: see pages 25 & 27 for Menu List and Instructions:

To View the clock on live screen To View the clock on live screen

• Press the (MODE] + (ZOOM J for more • Press the *[MODE] + [ZOOM -] for more*  than 3 seconds *than 3 seconds*

To Return to live screen after checking the clock To Return to live screen after checking the clock

• Press the [MODE] + (ZOOM J again for • Press the *[MODE] + [ZOOM -] again for*  more than 3 seconds to exit. *more than 3 seconds to exit.*

## Using the Carrying Case **Using the Carrying Case**

For added protection, your Pebble HD includes a For added protection, your Pebble HD includes a convenient carrying case with a belt clip (see convenient carrying case with a belt clip *(see* Figure 2). This helps to protect your Pebble HD *Figure 2).* This helps to protect your Pebble HD from accidental damage when "on-the-go". When from accidental damage when "on-the-go". When not using the Pebble HD, return it to the case for not using the Pebble HD, return it to the case for added protection. The carrying case is designed to added protection. The carrying case is designed to be attached securely to your belt. Please ensure that your Pebble HD is in the folded position before inserting into the carrying case. be attached securely to your belt. Please ensure<br>that your Pebble HD is in the folded position before<br>inserting into the carrying case.

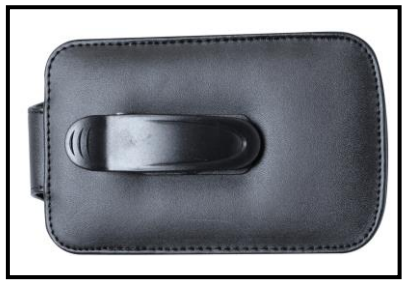

Figure 2 *Figure 2*

## Adjusting the Handle **Adjusting the Handle**

The Pebble HD features a unique adjustable The Pebble HD features a unique adjustable handle, which can rotate, allowing you to easily handle, which can rotate, allowing you to easily magnify a wide variety of objects in various magnify a wide variety of objects in various<br>positions. Refer to the illustration below for more information on how information on how

the handle can be positioned according to the handle can be positioned according to your needs. your needs.

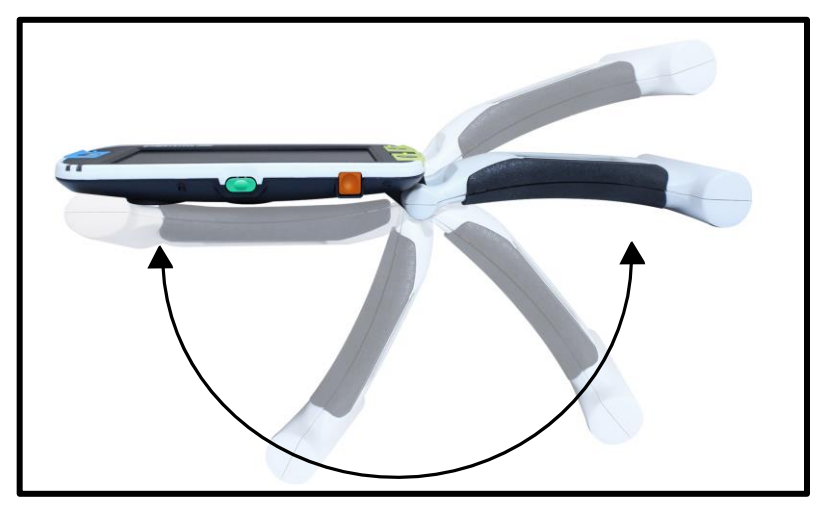

200° Rotation **200˚ Rotation**

Please refer to the next two pages for more *Please refer to the next two pages for more*  information on how to adjust the handle of *information on how to adjust the handle of*  your Pebble HD and specific applications for *your Pebble HD and specific applications for*  use. *use.*

Depending on your application, use the *Depending on your application, use the*  guidelines listed on the next two pages for *guidelines listed on the next two pages for* more information on adjusting the handle for *more information on adjusting the handle for* your particular magnification needs... *your particular magnification needs...*

## Reading Position (fully closed) **Reading Position (fully closed)**

Close the handle completely into a folded position Close the handle completely into a folded position Adjusting the handle in this position is convenient Adjusting the handle in this position is convenient for reading a book, pamphlet or other printed text. for reading a book, pamphlet or other printed text.

(See Figure la & lb) *(See Figure 1a & 1b)*

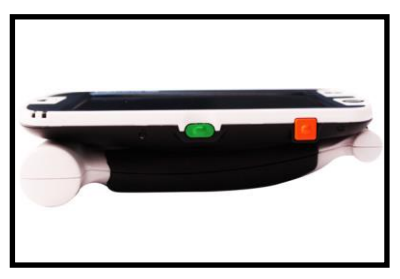

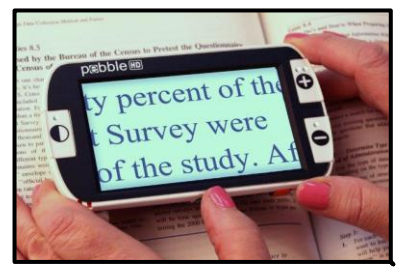

Figure la Figure lb *Figure 1b Figure 1a*

# Hand-Held Position (180° open) **Hand-Held Position (180˚ open)**

Open the handle as shown below. Open the handle as shown below.

Adjusting the handle in this position is convenient Adjusting the handle in this position is convenient for magnifying a wide variety of objects. for magnifying a wide variety of objects.

(See Figures 2a & 2b) *(See Figures 2a & 2b)*

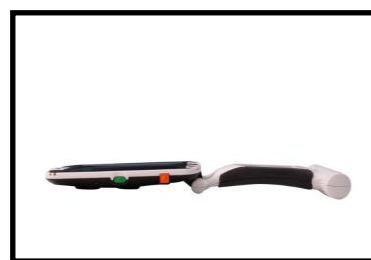

Figure 2a Figure 2b *Figure 2a Figure 2b*

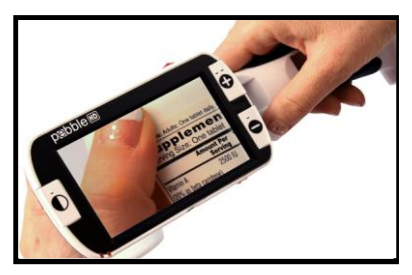

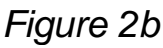

## Writing Position (210° open) **Writing Position (210˚ open)**

Open the handle completely until it is fully rotated. Open the handle completely until it is fully rotated. Hold the handle flush with your writing surface. Hold the handle flush with your writing surface. The viewing screen will tilt upward leaving enough The viewing screen will tilt upward leaving enough room to write. (See Figures 3a & 3b) room to write. *(See Figures 3a & 3b)*

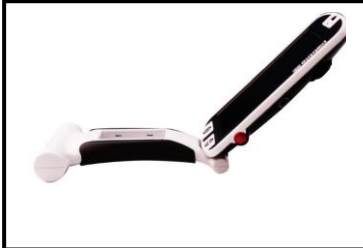

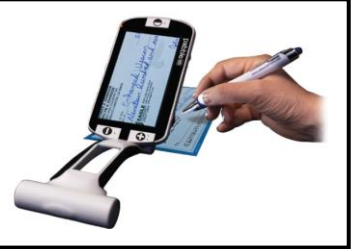

Figure 3a Figure 3b *Figure 3a Figure 3b*

Hands-Free/Desktop Position **Hands-Free/Desktop Position**

Open the handle at a slight angle, 180° or 210° Open the handle at a slight angle, 180**˚** or 210˚ for hands-free or desktop use. Adjusting the for hands-free or desktop use. Adjusting the handle in this position is convenient when both handle in this position is convenient when both hands are needed to perform other tasks. (See hands are needed to perform other tasks. *(See* Figures 4a, 4b & 4c) *Figures 4a, 4b & 4c)*

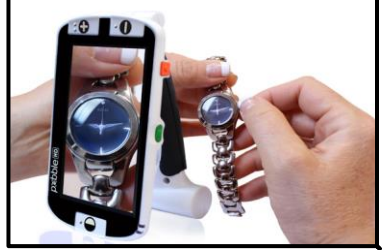

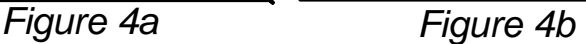

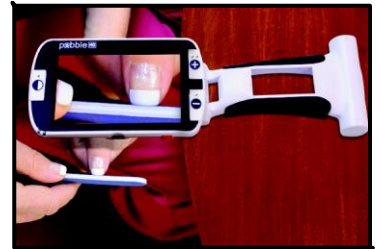

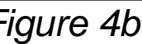

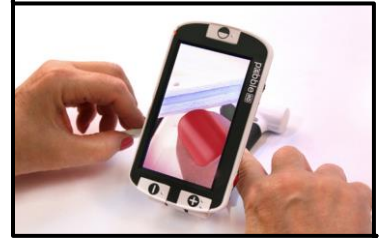

Figure 4c *Figure 4c*

24 Chapter 3 Using the Pebble HD 24 *Chapter <sup>3</sup> Using the Pebble HD*

#### User Settings **User Settings**

User Settings is designed to allow users to set their own custom configuration and preferences. Upon exiting the User Settings User Settings is designed to allow users to set their own custom configuration and preferences. Upon exiting the User Settings submenu, all selected options are saved. submenu, all selected options are saved.

#### ➢ Languages *Languages*

Select from any of the available languages. Select from any of the available languages.

#### ➢ Audio *Audio*

Sound, Audible items including mechanical sounds Sound, Audible items including mechanical sounds

#### ➢ Display *Display*

Visuals and display items including icons and graphical Visuals and display items including icons and graphical<br>User Interface indicators, Extended Zoom & Color Modes

## ➢ Time & Date *Time & Date*

Clock, Time and Date Clock, Time and Date

#### Product Settings **Product Settings**

This menu allows user to configure product features such as: This menu allows user to configure product features such as:

#### \*\*\*NOTE: After Factory Reset the System Setting may need *\*\*\*NOTE: After Factory Reset the System Setting may need*  to be reset based on your location.\*\*\* *to be reset based on your location.\*\*\**

#### ➢ Auto Standby *Auto Standby*

Set Standby Times from 5, 10, 20, or 30 Minutes Set Standby Times from 5, 10, 20, or 30 Minutes

#### ➢ Configure Buttons *Configure Buttons*

Enabled or disable the following buttons: Save, Freeze, Gallery, Enabled or disable the following buttons: Save, Freeze, Gallery, Image Panning, and Clock. Image Panning, and Clock.

#### Factory Settings **Factory Settings**

The Factory Settings submenu is designed to provide access to product and system information as well as reset the device to factory settings when needed. The Factory Settings submenu is designed to provide access to<br>product and system information as well as reset the device to<br>factory settings when needed.

#### ➢ Product Information *Product Information*

Product SN: Software RN: Boot RN: Board SN: Language Group-x **Board SN: Language Group-x** Product SN:<br>Software RN:<br>Boot RN:

#### ➢ Reset Deluxe Settings *Reset Deluxe Settings*

This option allows user to reset the device to its original factory default settings. All features are available through the Deluxe **Setting** This option allows user to reset the device to its original factory<br>default settings. All features are available through the Deluxe<br>Setting

#### ➢ Reset Basic Settings *Reset Basic Settings*

This option allows user to reset the device to its Basic or limited feature setting. In this mode the Freeze, Image Pan, Image Save, and Gallery options are all disabled. This option allows user to reset the device to its Basic or limited<br>feature setting. In this mode the Freeze, Image Pan, Image Save,<br>and Gallery options are all disabled.

#### Image Gallery **Image Gallery**

Image Gallery is designed to provide user with a simple graphical user interface to view and select desired saved files and/or images for viewing. Saved files will be stored on the internal mini SD card. File names are time stamped to indicate time of capture/save. While in the Gallery a user can view their saved capture/save. While in the Gallery a user can view their saved images (page 17) or delete these images (page 19). images (page 17) or delete these images (page 19). Image Gallery is designed to provide user with a simple graphical<br>user interface to view and select desired saved files and/or<br>images for viewing. Saved files will be stored on the internal mini<br>SD card. File names are tim

## ➢ Display List of Saved Images *Display List of Saved Images*

## ➢ Delete All Saved Images *Delete All Saved Images*

#### Setting the Clock Time/Date **Setting the Clock Time/Date**

The Pebble HD can maintain, and display, the current Time & The Pebble HD can maintain, and display, the current Time & Date once it is set. To set the current Time/Date: Date once it is set. To set the current Time/Date:

- 1. Enter the Menu by pressing the [MODE] button and the 1. Enter the Menu by pressing the **[MODE]** button and the Red [FREEZE] buttons (on the top and left side) together. Red **[FREEZE]** buttons (on the top and left side)<br>together.<br>2. Press the **[FREEZE]** button to select 'User Settings'
- 
- 3. Using the **[ZOOM -]** scroll until 'Time & Date' is highlighted 4. Press the [FREEZE] button to select `Set Clock' 3. Using the **[ZOOM -]** scroll until 'Time & Date' is highlighted 4. Press the **[FREEZE]** button to select 'Set Clock'
- 
- 5. Again using the **[ZOOM -]** scroll until 'Set Date & Time' is highlighted highlighted
- 6. Press the [FREEZE] button to select 'Set Date & Time' Time'

\*\*Note: While you are setting the time and date the *\*\*Note: While you are setting the time and date the*  item that is ready to be `set' will be highlighted\*\* *item that is ready to be 'set' will be highlighted\*\**

- 7. Using the [ZOOM +/-] change the highlighted value 7. Using the **[ZOOM +/-]** change the highlighted value
- 8. Use the [FREEZE] button to set the current item and 8. Use the **[FREEZE]** button to set the current item and advance to the next item advance to the next item
- 9. Repeat steps 7 & 8 until all of the Time/Date values are set correctly\* set correctly\*
- 10.Once the current Time & Date have been set you can 10.Once the current Time & Date have been set you can choose to enable/disable the '24 Hour Clock' format, and `Date Format' options.
- 11.To enable/disable an option: Use the [ZOOM +/-] to highlight the desired option and press the [FREEZE] to select choose to enable/disable the '24 Hour Clock' format, and 'Date Format' options. 11.To enable/disable an option: Use the **[ZOOM +/-]** to highlight the desired option and press the **[FREEZE]** to select
- 12. Press the [MODE] button to return to normal operation. 12.Press the **[MODE]** button to return to normal operation.

#### CONNECTING TO YOUR PC Transferring Images to your PC:

Your Pebble HD has the option to upload all of your stored Your Pebble HD has the option to upload all of your stored images to your PC. This allows you to store or share these images. images to your PC. This allows you to store or share these images. Follow the instructions to upload your saved images to the Follow the instructions to upload your saved images to the PC. PC. **<http://www.enhancedvision.com/support/software.html><br>
<b>http://www.enhancedvision.com/support/software.html**<br> **http://www.endancelling.com/support/software.html**<br> **PC.** See Figure 1) and the opposite end into<br>
(See Figure 1

- 1. Plug the USB cable into the Pebble HD 1. Plug the USB cable into the Pebble HD (See Figure 1) and the opposite end into (See Figure 1) and the opposite end into the PC. (See Figure 2) the PC. (See Figure 2)
- 2. The Pebble HD will register as a normal USB-storage device with the drive name: Removable Disk or Pebble. 2. The Pebble HD will register as a normal |<br>USB-storage device with the drive name:<br>Removable Disk or Pebble.
- 3. Double click the drive. 3. Double click the drive.
- 4. With the drive open double click on the 4. With the drive open double click on the Image folder. Image folder.
- Figure 2 Figure 2

5. Drag or copy the images to your desktop or 5. Drag or copy the images to your desktop or the desired location on your PC. the desired location on your PC.

#### Firmware Update **Firmware Update**

To keep your Pebble HD up to date visit our software support page To keep your Pebble HD up to date visit our software support page at: at:

http://www.enhancedvision.com/support/software.html

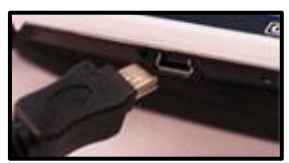

Figure 1 Figure 1

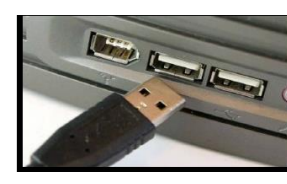

#### Product Information **Product Information**

Product Information will display the technical Product Information will display the technical information of the Pebble HD and also allows you to information of the Pebble HD and also allows you to restore the Pebble HD back to its factory settings. restore the Pebble HD back to its factory settings.

- 1. Press the [MODE] and **Red** [FREEZE] buttons to enter the Pebble HD Menu. enter the Pebble HD Menu.
- 2. Press the [ZOOM +/-] until "Factory Settings" is 2. Press the **[ZOOM +/-]** until "Factory Settings" is highlighted. highlighted.
- 3. Press the Red [FREEZE] button to display the 3. Press the *Red* [FREEZE] button to display the "Product Information" sub menu. "Product Information" sub menu.
- 4. Press the Red [FREEZE] button again 4. Press the *Red* [FREEZE] button again
- 5. While in these sub-menus you can: 5. While in these sub-menus you can:
	- a) View the Product Serial Number and a) View the Product Serial Number and firmware/software revisions firmware/software revisions
	- b) Restore the default settings of the Pebble HD by b) Restore the default settings of the Pebble HD by pressing the **Red** [FREEZE] to "Factory Restore" your device to Basic or Deluxe Configurations. your device to Basic or Deluxe Configurations.

#### Master Reset **Master Reset**

If the Pebble HD is powered on, but is unresponsive — If the Pebble HD is powered on, but is unresponsive – 'Press and Hold' the [Mode] button and press the `Orange' button to reset the Pebble HD. Press the Green power button to power the Pebble HD on again. 'Press and Hold' the [Mode] button and press the 'Orange'<br>button to reset the Pebble HD. Press the Green power<br>button to power the Pebble HD on again.

\*Note- Pebble HD must be disconnected from power to \**Note- Pebble HD must be disconnected from power to utilize the Master Reset.* utilize the Master Reset.

#### No power to the unit **No power to the unit**

- Can you power the unit using the included AC adaptor? *• Can you power the unit using the included AC adaptor?* (Pages 10-11) *(Pages 10-11)*
- Is the power supply prope►ly **connected to a surge protector**  *• Is the power supply properly connected to a surge protector* **or an AC outlet (mains)? (Page 10)**  *or an AC outlet (mains)? (Page 10)*

## **Video image on LCD is blurry or not clear Video image on LCD is blurry or not clear**

- **Clean the LCD display and/or camera lens using the**  *• Clean the LCD display and/or camera lens using the* **included cleaning cloth.**  *included cleaning cloth.*
- **Adjust the distance of the Pebble HD from your reading**  *• Adjust the distance of the Pebble HD from your reading* **material or adjust the handle angle as needed to**  *material or adjust the handle angle as needed to* **improve image quality (focus)**  *improve image quality (focus)*
- **Try selecting different viewing modes to improve image**  *• Try selecting different viewing modes to improve image* **quality (page 16)**  *quality (page 16)*

## **Video image on LCD display is too bright/dark Video image on LCD display is too bright/dark**

- **The Pebble HD is designed to be used in moderate lighting**  *• The Pebble HD is designed to be used in moderate lighting* **conditions, preferably indoors. Bright lighting (or direct**  *conditions, preferably indoors. Bright lighting (or direct*  **sunlight) may produce shadows and/or reduce visibility. Try**  *sunlight) may produce shadows and/or reduce visibility. Try* **moving to a more shaded area to improve image quality.**  *moving to a more shaded area to improve image quality.*
- **Adjust the distance of the Pebble HD from your reading**  *• Adjust the distance of the Pebble HD from your reading* **material or adjust the angle of the handle as needed to**  *material or adjust the angle of the handle as needed to* **improve image quality (focus)**  *improve image quality (focus)*
- **Try selecting different viewing modes to improve image**  *• Try selecting different viewing modes to improve image* **quality (page 16)**  *quality (page 16)*
- **Try adjusting the LCD brightness in the Display Submenu**  *• Try adjusting the LCD brightness in the Display Submenu*  **shown on (pages 24 & 25).**  *shown on (pages 24 & 25).*

## Batteries will not charge **Batteries will not charge**

• Can you power the unit using the included AC *• Can you power the unit using the included AC* adaptor? (Pages 10-11) *adaptor? (Pages 10-11)*

• Is the power supply properly connected to a surge *• Is the power supply properly connected to a surge*  protector or AC mains? (Page 10) *protector or AC mains? (Page 10)*

## Unit turns off automatically **Unit turns off automatically**

• To conserve power, your Pebble HD will *• To conserve power, your Pebble HD will*  automatically go into standby mode after a user *automatically go into standby mode after a user*  defined number of minutes of non-use. This is not a *defined number of minutes of non-use. This is not a* malfunction. (Page 24) *malfunction. (Page 24)*

## Pebble HD begins to make a "beeping" sound **Pebble HD begins to make a "beeping" sound**

• Approximately 15 minutes before shutoff the battery *•* A*pproximately 15 minutes before shutoff the battery*  icon (Critical Battery) will be displayed for 2 seconds *icon (Critical Battery) will be displayed for 2 seconds*  — at this point `Status Indicator #2' will blink, indicating *– at this point 'Status Indicator #2' will blink, indicating*  low battery . *low battery .*

If the battery is nearly empty, and ready to shutoff, If the battery is nearly empty, and ready to shutoff,<br>the battery icon will be displayed with a partial 'Red' bar. At this point if the Pebble HD is not plugged in *bar. At this point if the Pebble HD is not plugged in*  within 1-2 minutes it will turn off. *within 1-2 minutes it will turn off.*

## Unit becomes warm to the touch **Unit becomes warm to the touch**

Your Pebble HD integrates a camera, LCD and battery *Your Pebble HD integrates a camera, LCD and battery*  charging unit inside a very small package, but is *charging unit inside a very small package, but is*  designed to be completely safe and does not pose a risk *designed to be completely safe and does not pose a risk* of fire or damage. It is normal for the Pebble HD to *of fire or damage. It is normal for the Pebble HD to*  become warm (sometimes, very warm) after extended *become warm (sometimes, very warm) after extended*  periods of use. However, this is completely normal and *periods of use. However, this is completely normal and*  does not indicate a malfunction. *does not indicate a malfunction.*

#### Features: **Features:**

- Lightweight, portable design Lightweight, portable design
- 200° adjustable handle 200˚ adjustable handle
- 28 selectable viewing modes 28 selectable viewing modes
- 7 levels of magnification for Pebble HD 7 levels of magnification for Pebble HD (4.5x, 5.5x, 7.8x, 9.4x, 13.4x, \*16.2x,\* 20x ) \*Extended (4.5x, 5.5x, 7.8x, 9.4x, 13.4x, \*16.2x,\* 20x ) \*Extended Zoom Feature Zoom Feature
- Image "Freeze" mode Image "Freeze" mode
- Integrated battery charger Integrated battery charger
- Power save mode (after 3 minutes of non-use) Power save mode (after 3 minutes of non-use)

#### Display: **Display:**

- Type: 4.3" diagonal TFT display, 16-bit Type: 4.3" diagonal TFT display, 16-bit
- LCD Brightness: 500cd/m2 (at full brightness) LCD Brightness: 500cd/m2 (at full brightness)
- Viewing Angle: —60° Viewing Angle: ~60˚

#### Physical Dimensions: **Physical Dimensions:**

• 5.5"L x 3.1'W x 1.25" H (with handle closed for Pebble HD ~ 5.5"L x 3.1"W x 1.25" H (with handle closed for Pebble HD 4.3") 4.3")

~ 10.2"L x 3.1"W x 1"H (with handle fully extended for Pebble HD 4.3") 4.3")

Weight: - 7.1 oz. for Pebble HD 4.3" **Weight:** ~ 7.1 oz. for Pebble HD 4.3"

#### Warranty: 2 years **Warranty:** 2 years

Magnification ranges listed above are with the adjustable *Magnification ranges listed above are with the adjustable* handle in the closed position. Minimum magnification may be *handle in the closed position. Minimum magnification may be* reduced to 2x when the adjustable handle is fully extended. *reduced to 2x when the adjustable handle is fully extended.*

#### Environment: **Environment:**

- Operating Temperature:  $32 \div 122^\circ F (0^\circ 50^\circ C)$
- Storage temperature:  $-4^\circ 140^\circ F (-20^\circ 60^\circ C)$

#### Battery: **Battery:**

• lx 3.7V Li-lon rechargeable battery, 3100mAh (included in *• 1x 3.7V Li-Ion rechargeable battery, 3100mAh (included in* Pebble HD) *Pebble HD)*

#### Estimated Charge times (using rechargeable batteries): **Estimated Charge times (using rechargeable batteries):**

 $-4$  hours (standby mode),  $\sim$  5.5 hours (live mode),  $\sim$  9.5 hours (PC USB) (PC USB)

#### Estimated Usage Times (using rechargeable batteries): **Estimated Usage Times (using rechargeable batteries):**

(Fully charged battery)\*\* (Fully charged battery)\*\*

- 2.5 to 3 hour battery life (depending on LCD Brightness setting) ~ 2.5 to 3 hour battery life (depending on LCD Brightness setting) (rechargeable battery included) (rechargeable battery included)
- 500-1000 charge life cycles ~ 500-1000 charge life cycles

#### Wall adapter: **Wall adapter:**

- UL/CE rated
- Input: 100-240VAC 50/60Hz Input: 100-240VAC 50/60Hz
- Output: 5VDC, 2.1A max load Output: 5VDC, 2.1A max load

#### Unit: **Unit:**

• Input: 5VDC, 2.1A max load • Input: 5VDC, 2.1A max load

\*To prevent condensation, do not use the unit for 1 hour after transporting the unit from extreme cold to room temperature. *the unit from extreme cold to room temperature.*

'All times listed are approximate. Actual Charging and Usage times may vary *\*\*All times listed are approximate. Actual Charging and Usage times may vary*  depending on the life cycle remaining on the battery, LCD brightness setting and other variable factors. *and other variable factors.*

In the interest of continuous product improvement, specifications *In the interest of continuous product improvement, specifications* and/or minimum system requirements are subject to change without *and/or minimum system requirements are subject to change without* prior notice. *prior notice.*

## WARRANTY INFORMATION **WARRANTY INFORMATION**

Enhanced Vision Pebble HD Warranty Policy **Enhanced Vision Pebble HD Warranty Policy**  Enhanced Vision products are designed to give you the highest quality image, convenient features, ease Enhanced Vision products are designed to give you the highest quality image, convenient features, ease of use and reliable service. The Pebble HD has of use and reliable service. The Pebble HD has been inspected and tested prior to shipping. been inspected and tested prior to shipping. Enhanced Vision warrants the Pebble HD against Enhanced Vision warrants the Pebble HD against defects in material and workmanship under normal defects in material and workmanship under normal use for two use for two

(2) years from the date of original purchase.

Enhanced Vision, at its option, will at no charge either repair the product or replace it during the warranty period. There are no other expressed or implied warranties accompanying this product. (2) years from the date of original purchase.<br>Enhanced Vision, at its option, will at no charge either<br>repair the product or replace it during the warranty<br>period. There are no other expressed or implied<br>warranties accompa

## This warranty policy does not cover: *This warranty policy does not cover:*

- a) Defects or damage from misuse, use in other than a) Defects or damage from misuse, use in other than<br>normal and customary manner, accident or neglect;
- b) Defects or damage from improper operation, maintenance, installation, adjustment, alterations or b) Defects or damage from improper operation, maintenance, installation, adjustment, alterations or modification; modification;
- c) Defects or damage from spills of food or liquid; c) Defects or damage from spills of food or liquid;
- d) All plastic surfaces and all other externally d) All plastic surfaces and all other externally exposed parts that are scratched or damaged due exposed parts that are scratched or damaged due to normal use; to normal use;
- e) Damage due to operation of the Pebble HD with equipment not supplied or designed by equipment not supplied or designed by Enhanced Vision. Enhanced Vision.
- ➢ You must provide proof of purchase, bearing the You must provide proof of purchase, bearing the date of purchase, in order to receive warranty date of purchase, in order to receive warranty service. service.
- ➢ Anyone using this product does so knowingly assuming certain risks, due to the need to utilize vision enhancement devices. Anyone using this product does so knowingly assuming certain risks, due to the need to utilize vision enhancement devices.
- A 2-year extended warranty option is available<br>within 12 months from the date of purchase.<br>Please contact Enhanced Vision for detailed<br>information. within 12 months from the date of purchase. Please contact Enhanced Vision for detailed information.

#### Service Process **Service Process**

In the event that technical support or repair service is needed, please contact your local Enhanced Vision representative or the Enhanced Vision warranty service center. If warranty service is warranty service center. If warranty service is<br>required, please contact Enhanced Vision at (800) 440-9476 Monday through Friday, between 8 a.m. and 5 p.m. Pacific Standard Time (PST) to request a return authorization number. In the event that technical support or repair service<br>is needed, please contact your local Enhanced<br>Vision representative or the Enhanced Vision 440-9476 Monday through Friday, between 8 a.m.<br>and 5 p.m. Pacific Standard Time (PST) to request<br>a return authorization number.

Warranty repairs will not be accepted without a **Warranty repairs will not be accepted without a**  valid return authorization number. **valid return authorization number.**

You may wish to keep the original product packaging in case warranty service is required. The manufacturer cannot provide packaging for warranty repairs. **for warranty repairs.** You may wish to keep the original product<br>packaging in case warranty service is required.<br>The manufacturer cannot provide packaging

NOTE: Please completely fill out and send in the NOTE: Please completely fill out and send in the enclosed warranty registration card. enclosed warranty registration card.

# DaVinci Pro **DaVinci Pro**

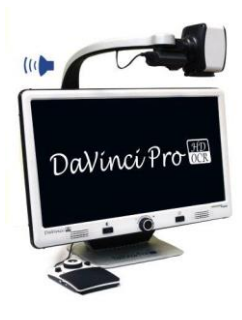

**DaVinci Pro is a high performance desktop video** magnifier (CCTV), featuring a Sony Full HD 3-in-1 magnifier (CCTV), featuring a Sony Full HD 3-in-1 camera & Full Page text-to-speech (OCR). With Full HD camera & Full Page text-to-speech (OCR). With Full HD you will experience high definition color and contrast giving you a beautiful, crystal clear picture and vibrant colors. Experience the joy of reading with our new Full Page text- to-speech feature. DaVinci Pro will read any printed text aloud with the push of a button. you will experience high definition color and contrast<br>giving you a beautiful, crystal clear picture and vibrant<br>colors. Experience the joy of reading with our new Full<br>Page text- to-speech feature. DaVinci Pro will read a

# Merlin ultra HD **Merlin ultra HD**

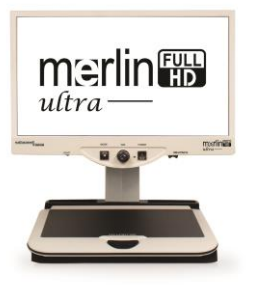

Merlin ultra HD's camera technology produces Merlin ultra HD's camera technology produces an even truer, more natural image. Easily read an even truer, more natural image. Easily read books and magazines, read and write letters, books and magazines, read and write letters, manage your financial records, view color manage your financial records, view color photos, do crossword puzzles, and even photos, do crossword puzzles, and even pursue a favorite hobby. pursue a favorite hobby.

#### Magnification: Magnification:

20" LCD: 1.9x (min) to 51.2x (max) 20" LCD: 1.9x (min) to 51.2x (max) 22" LCD: 2.1x (min) to 55.9x (max) 22" LCD: 2.1x (min) to 55.9x (max) 22" LCD: 2.1x (min) to 55.9x (max)  $\bigcup_{\mathcal{A}}\bigcup_{\mathcal{A}}\mathcal{A}$  = 2.3x (min) to 61.2x (max)

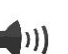

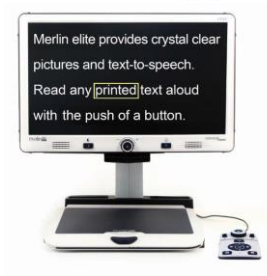

# Merlin elite **Merlin elite**

## See and hear the difference! **See and hear the difference!**

Merlin elite is a high performance desktop Merlin elite is a high performance desktop video magnifier (CCTV), featuring HD and text-video magnifier (CCTV), featuring HD and textto- speech (OCR). High definition color and to- speech (OCR). High definition color and contrast provides a beautiful, crystal dear contrast provides a beautiful, crystal clear picture and vibrant colors. Merlin elite's unique picture and vibrant colors. Merlin elite's unique design allows for a wide field of view, design allows for a wide field of view, displaying more text on the screen. displaying more text on the screen. Magnification: 2.4x - 70x Magnification: 2.4x - 70x

 $\epsilon$ 

Chapter 8 Other Enhanced Vision Products *Chapter 8 Other Enhanced Vision Products*

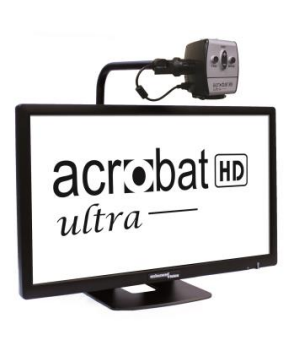

# Acrobat HD ultra LCD **Acrobat HD ultra LCD**

Acrobat HD ultra LCD is a complete system featuring Acrobat HD ultra LCD is a complete system featuring a 3-in-1 Sony HD camera with a 20", 22', 24", or 27"' a 3-in-1 Sony HD camera with a 20", 22", 24", or 27'" high resolution H D LCD producing maximum picture high resolution H D LCD producing maximum picture detail for dear, vivid color display. The adjustable detail for clear, vivid color display. The adjustable arm, tilting screen, and rotating capability allows the arm, tilting screen, and rotating capability allows the camera to be positioned at any angle for optimal camera to be positioned at any angle for optimal viewing. A built-in handle allows for easy transport. viewing. A built-in handle allows for easy transport.

Magnification: 24" LCD: 2x (min.) — to 80X (max.) Magnification: 24" LCD: 2x (min.) – to 80X (max.)

 $\epsilon$ 

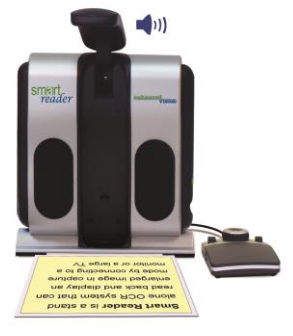

# Smart Reader **Smart Reader**

A Full Page reader that makes reading enjoyable A Full Page reader that makes reading enjoyable again! Easy-to-use, Smart Reader boasts a again! Easy-to-use, Smart Reader boasts a lightweight portable sleek design with a user lightweight portable sleek design with a user<br>friendly console. Position your document and press a button, in seconds Smart Reader begins press a button, in seconds Smart Reader begins reading aloud. Connect Smart Reader to a T V or reading aloud. Connect Smart Reader to a T V or monitor and enlarge your captured image to monitor and enlarge your captured image to follow along as it reads. Perfect for work, home,<br>school, vacation and on the go. school, vacation and on the go.

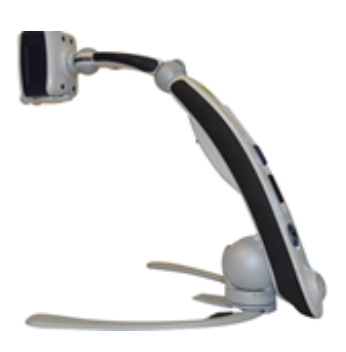

# Transformer HD **Transformer HD**

Transformer HD with Built-in Wi-Fi is a high Transformer HD with Built-in Wi-Fi is a high<br>performance portable video magnifier (CCTV), featuring a Sony® Full HD 1080p 3-in-1 camera for reading, writing, and viewing magnified featuring a Sony® Full HD 1080p 3-in-1 camera<br>for reading, writing, and viewing magnified<br>images at any distance. Wi-Fi capability, and optional Full Page Text-to-Speech (OCR) makes optional Full Page Text-to-Speech (OCR) makes<br>it a perfect solution for school, work or home

# Amigo HD **Amigo HD**

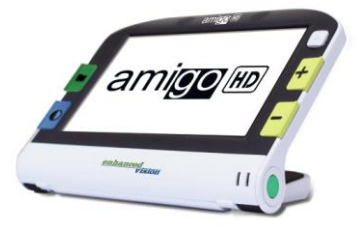

Amigo HD is a truly portable desktop magnifier. Amigo HD is a truly portable desktop magnifier. Optimal viewing is achieved with a tilting 7 inch Optimal viewing is achieved with a tilting 7 inch viewing screen. Amigo HD provides 1.4x to 14x viewing screen. Amigo HD provides 1.4x to 14x digital magnification and the lightest weight in its digital magnification and the lightest weight in its<br>class. Amigo HD has an integrated battery and  $can$  be taken anywhere.  $\qquad \qquad$ 

#### Accessories **Accessories**

#### Carrying Cases **Carrying Cases**

**arrying Cases**<br>Convenient cases for storage and transport of all Enhanced Vision products. Vision products.

#### Power Supplies **Power Supplies**

Spare power supplies for your Enhanced Vision products Spare power supplies for your Enhanced Vision products

#### Pebble Stand **Pebble Stand**

Hands-free stand for your Enhanced Vision products Hands-free stand for your Enhanced Vision products

#### Contact Information: **Contact Information:**

(US Office) Phone: (714)465-3400 Fax: (714)374-1821 **(US Office) Phone:** (714)465-3400 **Fax:** (714)374-1821 (UK Office) Phone: +44 (0)115 9442317 **(UK Office) Phone:** +44 (0)115 9442317 Fax: +44 (0)115 9440720 **Fax:** +44 (0)115 9440720 (DE Office) Phone +49 (0) 6078 969827-0 **(DE Office) Phone** +49 (0) 6078 969827-0 Fax: +49 (0) 6078 969827-33 **Fax:** +49 (0) 6078 969827-33

## Technical Support: **Technical Support:**

Main Toll Free (800) 440-9476 ext. 3 Main Toll Free (800) 440-9476 ext. 3 Local Phone: (714) 465-3400 ext. 3 Local Phone: (714) 465-3400 ext. 3 E-mail: evsupport@enhancedvision.com E-mail: evsupport@enhancedvision.com

## Pebble Stand **Pebble Stand**

If you intend on using your Pebble HD frequently on a variety of Materials, The Pebble HD Stand provides many advantages and benefits:

- It allows for a significant increase in Field of View at Low Magnification —adcfng almost 3x more Feld of –adding almost 3x more Field of VEW. View.
- Allows the user to rest the device comfortably instead of constant lifting for reading over prolonged periods.

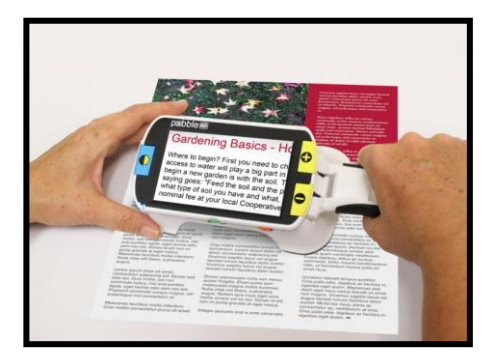

- The 20 degree angle position noticeably improves visibility while reading in a variety of scenarios.
- The handle can be positioned straight out from the unit or slightly up depending on your preference.
- Quickly slide the stand along the table or over any flat object you wish to view and enjoy your reading at your own pace!

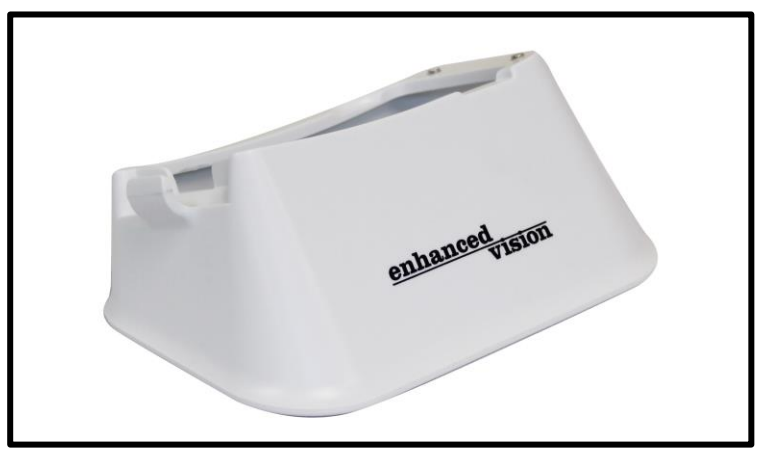

Chapter 8 Other Enhanced Vision Products 39 *Chapter <sup>8</sup> Other Enhanced Vision Products* 39

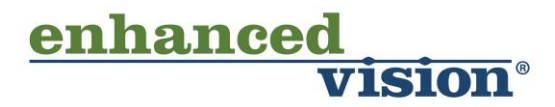

The Pebble HD video magnifier is designed to The Pebble HD video magnifier is designed to enlarge and enhance images to improve the lives enlarge and enhance images to improve the lives<br>of people who have low vision. The extent to which Pebble HD can improve the ability to see images Pebble HD can improve the ability to see images and text depends on a person's individual and text depends on a person's individual condition and level of visual impairment. The condition and level of visual impairment. The Pebble HD is not designed to restore vision, Pebble HD is not designed to restore vision, correct eye conditions or halt degenerative vision correct eye conditions or halt degenerative vision<br>loss. An eye care professional can best determine the suitability of the Pebble HD for a patient's the suitability of the Pebble HD for a patient's<br>specific condition. For more information, please visit www.enhancedvision.com. visit www.enhancedvision.com.

#### www.enhancedvision.com **www.enhancedvision.com** (800) 440-9476 (US Office, toll free) **(800) 440-9476 (US Office, toll free)** (714) 465-3400 (US Office) **(714) 465-3400 (US Office)** +44 (0) 115 9442317 (UK Office) **+44 (0) 115 9442317 (UK Office)** Tel. + 49 (0) 6078 969827-0 (DE Office) **Tel. + 49 (0) 6078 969827-0 (DE Office)** Fax + 49 (0) 6078 969827-33 (DE Office) **Fax + 49 (0) 6078 969827-33 (DE Office)**

MAN-0775-02 Rev. X6 MAN-0775-02 Rev. X6 April, 2018 April, 2018

Copyright © 2011 by Enhanced Vision All rights reserved. Copyright © 2011 by Enhanced Vision All rights reserved. Product specifications subject to change without prior notice. Product specifications subject to change without prior notice.